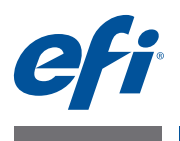

# **Addendum per l'utente EFI Fiery Central, versione 2.7**

## **Informazioni generali**

Questo documento descrive come configurare un gruppo di stampanti, associare i supporti in Fiery Central Paper Catalog alla carta caricata nei cassetti della stampante e visualizzare le stampanti non Fiery driven in Command WorkStation su un server Fiery Central.

Le stampanti supportate non Fiery driven sono le seguenti:

- Stampanti Canon VarioPRINT DP 135/120/110 e Océ VarioPrint 6000 Series
- Stampante Kodak Digimaster
- Stampanti Konica Minolta bizhub PRO 1051/1200/1200P, bizhub PRO 951 e bizhub PRESS 1052/1250/1250P/2250P
- Stampanti Xerox DocuTech e Nuvera

**NOTA:** Il termine "stampante" viene utilizzato per fare riferimento alla stampante non Fiery driven.

Questo documento contiene le seguenti sezioni:

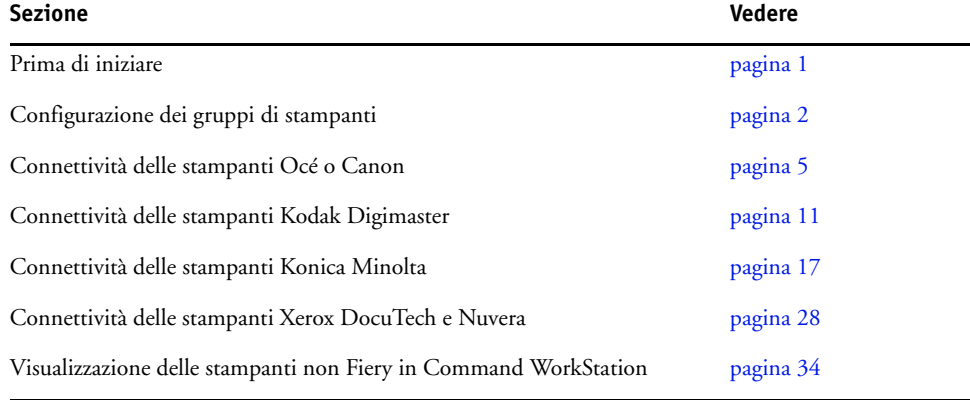

## <span id="page-0-0"></span>**Prima di iniziare**

• Installazione del software Fiery Central v2.7

Per le istruzioni di installazione, vedere il documento *Note di release per l'utente di EFI Fiery Central, versione 2.7*.

• Configurazione del server Fiery Central

Per ulteriori informazioni su come installare e configurare il server Fiery Central, vedere la *Guida dell'amministratore di EFI Fiery Central*.

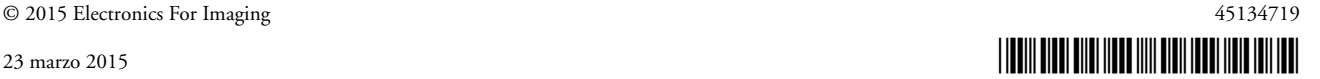

Per ulteriori informazioni, vedere ["Configurazione dei gruppi di stampanti" a pagina 2](#page-1-0).

• Stampa di lavori da computer client sul server Fiery Central

Per ulteriori informazioni su come inviare i lavori di stampa sul server Fiery Central da computer client in rete, vedere la *Guida per l'utente di EFI Fiery Central*.

## **Fiery Central Manager**

La finestra Fiery Central Manager appare dopo aver installato Fiery Central. Fiery Central Manager consente di creare i gruppi di stampanti, aggiungere nuove stampanti, cambiare le impostazioni dei gruppi di stampanti e configurare Paper Catalog Map.

 $\overline{\mathbf{r}}$ 

Per ulteriori informazioni, vedere la Guida di Fiery Central Manager.

#### **PER ACCEDERE A FIERY CENTRAL MANAGER**

**• Fare clic con il pulsante destro del mouse su Fiery Central Bar e selezionare Fiery Central Manager.** 

In alternativa:

**• Fare clic su Start > Tutti i programmi > EFI > Fiery Central > Fiery Central Manager.**

## <span id="page-1-0"></span>**Configurazione dei gruppi di stampanti**

I gruppi di stampanti consentono al server Fiery Central di distribuire i lavori su più stampanti.

Un gruppo di stampanti è definito dalle stampanti appartenenti al gruppo e dalle impostazioni di stampa predefinite associate a tale gruppo.

**NOTA:** Quando si creano i gruppi di stampanti, è necessario considerare le capacità delle stampanti, il tipo di stampa che si intende eseguire e le esigenze di velocità o di personalizzazione.

Un gruppo di stampanti appare sulla rete come stampante virtuale e dispone sia della coda di stampa che di attesa. I lavori stampati tramite il driver di stampa di Fiery Central, Hot Folders o altri programmi di stampa associati al gruppo di stampanti possono essere caratterizzati da una qualsiasi delle opzioni di stampa fornite dalle stampanti del gruppo.

**NOTA:** Prima di configurare i gruppi di stampanti, è necessario conoscere l'indirizzo IP o il nome DNS del server per ciascuna stampante che si desidera utilizzare con Fiery Central. Si consiglia di prendere nota di eventuali opzioni aggiuntive installate su ciascuna stampante.

Per configurare un gruppo di stampanti, usare uno dei seguenti metodi:

- ["Creazione di un gruppo di stampanti contenente la stampante Océ o Canon" a pagina 5](#page-4-1)
- ["Creazione di un gruppo di stampanti contenente la stampante Kodak" a pagina 11](#page-10-1)

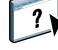

- ["Creazione di un gruppo di stampanti contenente la stampante Konica Minolta" a](#page-18-0)  [pagina 19](#page-18-0).
- ["Creazione di un gruppo di stampanti contenente la stampante Xerox" a pagina 28](#page-27-1).

Dopo aver configurato un gruppo di stampanti, è possibile gestire il gruppo aggiungendo o eliminando le stampanti dal gruppo o visualizzare le informazioni sul gruppo di stampanti. Per ulteriori informazioni, vedere la Guida di Fiery Central Manager o la Guida di Command WorkStation.

### <span id="page-2-0"></span>**Impostazione delle opzioni dei gruppi di stampanti**

Dopo aver selezionato tutte le stampanti di un gruppo, definire le impostazioni predefinite del gruppo di stampanti.

**PER DEFINIRE LE IMPOSTAZIONI PREDEFINITE DEL GRUPPO DI STAMPANTI**

- **1 Selezionare l'opzione Bilanciamento del carico per distribuire i singoli lavori di stampa sulle stampanti del gruppo.**
	- **Motore singolo più veloce** invia l'intero lavoro alla stampante più veloce del gruppo che soddisfa le specifiche di stampa.
	- **Stampante preferita** invia l'intero lavoro alla stampante specificata.

**NOTA:** È possibile selezionare Stampante preferita anche se vi è una sola stampante.

• **Dividi copie** invia più copie di un singolo documento su diverse stampanti, in base ai requisiti di stampa e al carico di lavoro di ciascuna stampante. Per selezionare questa opzione, un gruppo di stampanti deve comprendere un minimo di due stampanti in bianco e nero o due stampanti a colori.

**NOTA:** Dividi copie richiede un minimo di due stampanti a colori o due stampanti in bianco e nero. Se il gruppo comprende solo due stampanti, una a colori e l'altra in bianco e nero, Dividi copie non è disponibile.

• **Dividi lavoro lungo** suddivide una singola copia di un documento tra diverse stampanti. Per selezionare questa opzione, un gruppo di stampanti deve comprendere un minimo di due stampanti in bianco e nero o due stampanti a colori.

**NOTA:** Dividi lavoro lungo richiede un minimo di due stampanti a colori o due stampanti in bianco e nero. Se il gruppo comprende solo due stampanti, una a colori e l'altra in bianco e nero, Dividi lavoro lungo non è disponibile.

• **Dividi colore** suddivide tutte le copie tra due stampanti, inviando le pagine a colori alla stampante a colori più veloce del gruppo e le pagine in bianco e nero alla stampante in bianco e nero più veloce del gruppo.

**NOTA:** Dividi colore richiede un minimo di una stampante a colore e una in bianco e nero.

**2 Se come impostazione predefinita di Bilanciamento del carico è stata selezionata Stampante preferita, selezionare una stampante dal gruppo di stampanti nel campo Stampante preferita.**

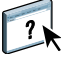

#### **3 Impostare Usa tipo stampante su Colore e Bianco e nero, Solo bianco e nero o Solo colore.**

Usare l'opzione per specificare se le stampanti in bianco e nero o a colori sono usate esclusivamente per i lavori inviati a questo gruppo.

#### **4 Impostare Opzioni copertina/fusione.**

- **No** non genera copertine né inserisce pagine.
- **Copertina-Fusione manuale** genera automaticamente le copertine con le informazioni relative a ciascuna parte del lavoro suddiviso per agevolare l'assemblaggio manuale.
- **Inserimento automatico con codice a barre** genera automaticamente le copertine contenenti i codici a barre per la fascicolazione tramite finitore offline.

**NOTA:** Questa opzione è disponibile solo quando Bilanciamento del carico è impostato su Dividi colore.

• **Senza foglio di copertina - Fusione automatica** inserisce le pagine prestampate da un cassetto di inserimento automatico. Questa opzione è disponibile solo quando una stampante in bianco e nero del gruppo è dotata di cassetto di inserimento.

**NOTA:** Questa opzione è disponibile solo quando Bilanciamento del carico è impostato su Dividi colore.

#### **5 Impostare il numero massimo di stampanti.**

Questa opzione consente di specificare Tutte o di limitare il numero di stampanti su cui un lavoro può essere distribuito con bilanciamento del carico.

**6 Selezionare Reindirizza in caso di errore per inviare la parte restante di un lavoro alla stampante più veloce nel caso si verifichi un errore sulla stampante di destinazione.** 

Se non si seleziona questa opzione, i lavori rimangono in attesa nella coda di stampa della stampante di destinazione finché l'errore non viene eliminato.

Se si seleziona questa opzione, è possibile impostare i seguenti parametri:

- **Timeout lavoro** specifica l'intervallo di tempo durante il quale il lavoro deve rimanere in attesa nella coda di stampa della stampante di destinazione quando si verifica un errore prima di essere reindirizzato.
- **Totale reindirizzamenti** definisce il numero di reindirizzamenti consentiti per un lavoro. Quando viene raggiunto il numero massimo di reindirizzamenti consentiti, il lavoro attende nella coda di stampa dell'ultima stampante finché l'errore non viene eliminato.
- **7 Fare clic su Avanti per andare alla finestra di dialogo Salva gruppo di stampanti.**

## <span id="page-4-0"></span>**Connettività delle stampanti Océ o Canon**

È possibile aggiungere le stampanti Canon VarioPRINT DP 135/120/110 e Océ VarioPrint 6000 al server Fiery Central.

La stampante Océ VarioPrint 6000 Series deve soddisfare i seguenti requisiti minimi per funzionare correttamente con Fiery Central:

- Il software della stampante VarioPrint 6000 Series deve essere versione 5.3 o successiva.
- Il software del controller PRISMAsync deve essere versione 12.21.54.19 o successiva.

**NOTA:** Sulle stampanti VarioPRINT DP e VarioPrint 6000 Series devono essere installati finitori specifici per supportare alcune opzioni di finitura.

### **Aggiunta di una stampante Océ o Canon a Fiery Central**

Per aggiungere una stampante Océ o Canon al server Fiery Central, è necessario fare quanto segue:

• Creare un gruppo di stampanti Océ o Canon oppure aggiungere la stampante Océ o Canon a un gruppo esistente con Fiery Central Manager.

Per ulteriori informazioni, vedere ["Creazione di un gruppo di stampanti contenente la](#page-4-1)  [stampante Océ o Canon" a pagina 5.](#page-4-1)

• Sincronizzare Fiery Central Paper Catalog con il catalogo dei supporti Océ o Canon.

Per ulteriori informazioni, vedere ["Sincronizzazione di Fiery Central Paper Catalog con il](#page-9-0)  [catalogo dei supporti Océ o Canon" a pagina 10.](#page-9-0)

• Associare il supporto Océ o Canon a un cassetto della stampante Océ o Canon.

Per ulteriori informazioni, vedere ["Associazione con il catalogo dei supporti Océ o Canon"](#page-9-1)  [a pagina 10.](#page-9-1)

• Visualizzare il gruppo di stampanti e la stampante Océ o Canon in Command WorkStation.

Per ulteriori informazioni, vedere ["Visualizzazione delle stampanti non Fiery in Command](#page-33-0)  [WorkStation" a pagina 34.](#page-33-0)

Per ulteriori informazioni, vedere la Guida di Command WorkStation.

## <span id="page-4-1"></span>**Creazione di un gruppo di stampanti contenente la stampante Océ o Canon**

È necessario creare un gruppo di stampanti per consentire a Fiery Central di stampare i lavori sulla stampante Océ o Canon.

**NOTA:** La stampante Océ VarioPrint 6000 Series è mostrata nella procedura.

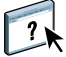

#### **PER CREARE UN GRUPPO DI STAMPANTI**

- **1 Nella finestra Fiery Central Manager, selezionare la scheda Gruppi di stampanti.**
- **2 Fare clic su Aggiungi per aggiungere un nuovo gruppo.**
- **3 Digitare un nome per il gruppo per identificarlo, aggiungere una descrizione, se lo si desidera, quindi fare clic su Avanti.**

I nomi dei gruppi possono contenere un massimo di 16 caratteri. Il nome non può comprendere caratteri speciali, trattini, spazi o trattini bassi.

- **4 Digitare l'indirizzo IP o il nome della stampante Océ o Canon nel campo IP/Nome server.**
- **5 Selezionare Océ o Canon per Famiglia di server e selezionare il modello di stampante Canon VarioPRINT DP o Océ VarioPrint 6000 Series dall'elenco Modello.**

Il campo Numero porta è già riempito per impostazione predefinita (631).

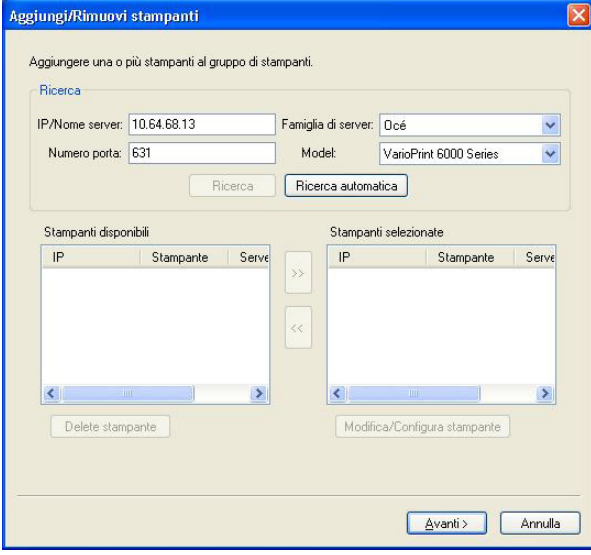

**6 Fare clic su Ricerca.**

**NOTA:** Ricerca automatica non rileva le stampanti non Fiery o le stampanti PostScript generiche sulla rete.

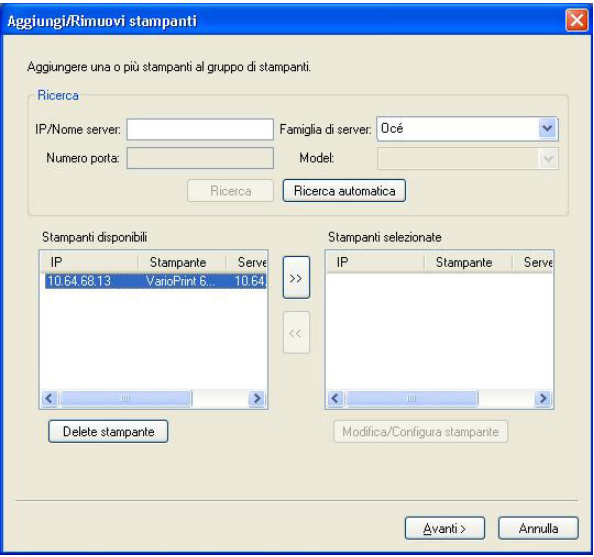

- **7 Nell'elenco Stampanti disponibili individuare la stampante VarioPRINT DP Series o VarioPrint 6000 Series da includere nel gruppo di stampanti e fare clic sul pulsante freccia (>>) per spostarla nell'elenco Stampanti selezionate.**
- **8 Verificare che le opzioni installabili elencate corrispondano a quelle installate sulla stampante, quindi fare clic su OK.**

**NOTA:** La funzione Paper Catalog Map non è disponibile per la stampante.

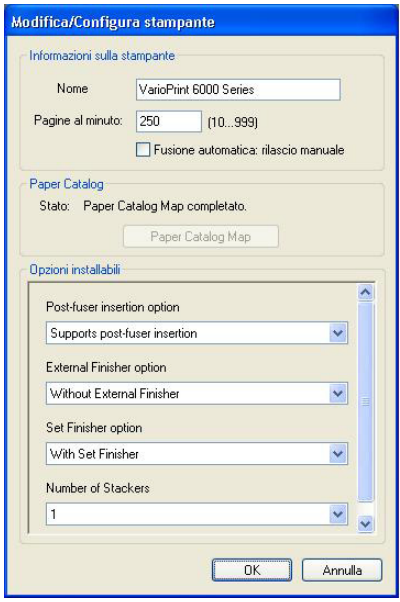

### **9 Fare clic su Avanti nella finestra Aggiungi/Rimuovi stampanti.**

Prima di fare clic su Avanti, è possibile aggiungere altre stampanti al gruppo.

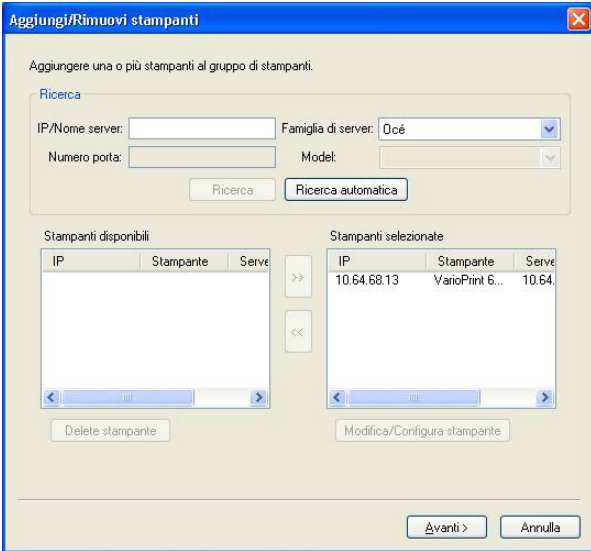

**10 Specificare le opzioni per il gruppo di stampanti e fare clic su Avanti.** 

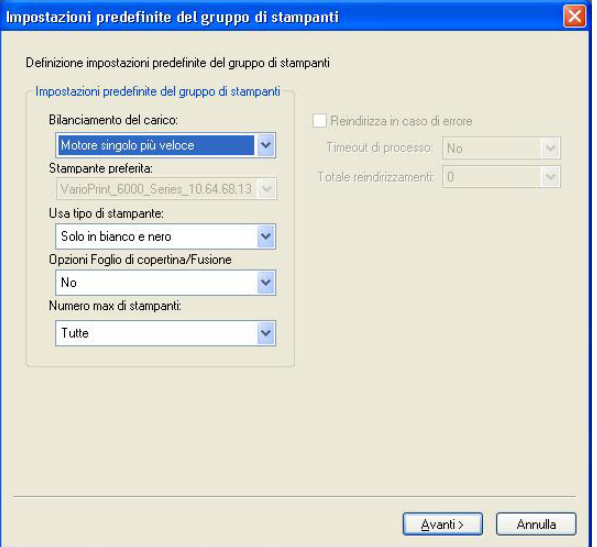

Per ulteriori informazioni, vedere ["Impostazione delle opzioni dei gruppi di stampanti" a](#page-2-0)  [pagina 3](#page-2-0).

**NOTA:** Le opzioni disponibili per il gruppo di stampanti dipendono dalle stampanti appartenenti al gruppo. Per ulteriori informazioni sulle opzioni per il gruppo di stampanti, vedere la Guida di Fiery Central Manager o la Guida di Command WorkStation.

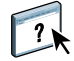

**11 Controllare tutte le impostazioni che sono state selezionate per il gruppo di stampanti che si sta creando.**

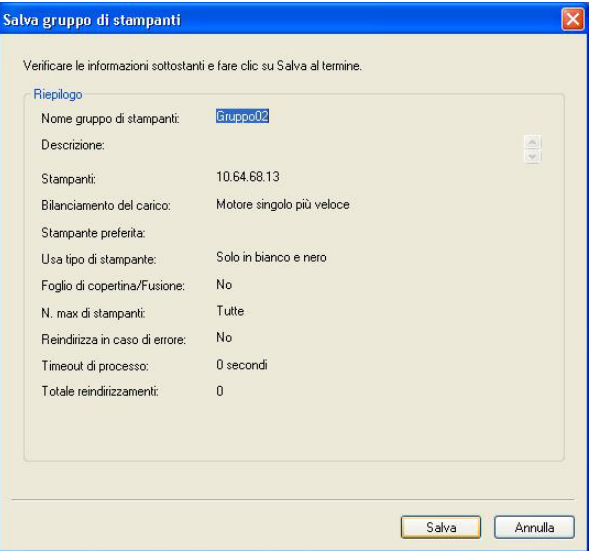

- **12 Fare clic su Salva per salvare il gruppo di stampanti. Fare clic su Annulla per non salvare il gruppo di stampanti e ricrearlo con opzioni diverse.**
- **13 Con il gruppo di stampanti selezionato nell'area Gruppi di stampanti di Fiery Central Manager, selezionare Rendi disponibili i driver del gruppo di stampanti da WebTools se si desidera consentire agli utenti di scaricare i driver di stampa di Fiery Central con un browser per Internet.**

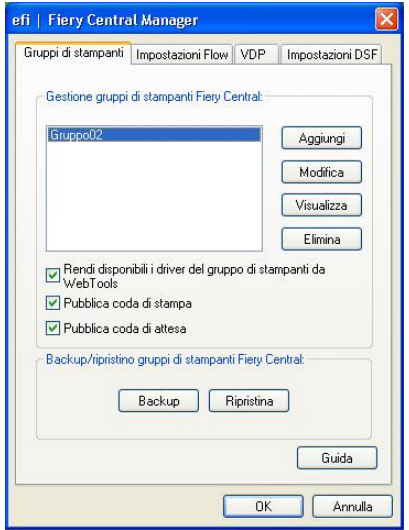

**NOTA:** Se si usa un client Windows o Mac OS, questa opzione deve essere selezionata in modo che gli utenti possano scaricare dal Web i file dei driver di stampa e i file di stampa associati.

**14 Selezionare le code di stampa che si desidera pubblicare (selezionate per impostazione predefinita).**

**15 Per salvare le modifiche e creare il gruppo di stampanti, fare clic su OK nella finestra di dialogo Fiery Central Manager.**

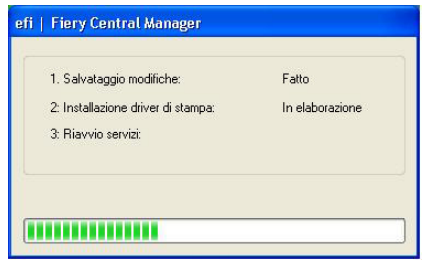

## <span id="page-9-0"></span>**Sincronizzazione di Fiery Central Paper Catalog con il catalogo dei supporti Océ o Canon**

Prima di stampare i lavori, è necessario sincronizzare Fiery Central Paper Catalog con il catalogo dei supporti Océ o Canon sulla stampante Océ o Canon.

#### **PER SINCRONIZZARE FIERY CENTRAL PAPER CATALOG CON IL CATALOGO DEI SUPPORTI OCÉ O CANON**

**• Andare a C:\EFI\Server\System, fare doppio clic su PaperCatalog.exe e seguire le istruzioni visualizzate.**

L'applicazione PaperCatalog.exe rileva tutte le stampanti Canon VarioPRINT DP o Océ VarioPrint 6000 Series configurate in un gruppo di stampanti Fiery Central, quindi sovrascrive il catalogo dei supporti sulle stampanti Canon VarioPRINT DP o Océ VarioPrint 6000 Series con Fiery Central Paper Catalog.

## <span id="page-9-1"></span>**Associazione con il catalogo dei supporti Océ o Canon**

L'associazione con il catalogo dei supporti Océ o Canon viene effettuata dal pannello a sfioramento della stampante.

### **PER ASSOCIARE UN SUPPORTO OCÉ O CANON A UN CASSETTO**

- **1 Sul pannello a sfioramento della stampante, premere la scheda Trays (Cassetti).**
- **2 Selezionare un cassetto con il supporto caricato.**
- **3 Premere Assign (Assegna).**
- **4 Selezionare il supporto dall'elenco del catalogo dei supporti e premere OK.**

**NOTA:** Se è in corso la stampa di un lavoro che richiede un tipo di supporto non associato a un cassetto, premere Assign (Assegna), selezionare il supporto in alto nell'elenco del catalogo dei supporti, quindi fare clic su OK.

## <span id="page-10-0"></span>**Connettività delle stampanti Kodak**

È possibile aggiungere la stampante Kodak Digimaster al server Fiery Central.

**NOTA:** Sulla stampante Digimaster devono essere installati finitori specifici per supportare alcune opzioni di finitura.

## **Aggiunta di una stampante Kodak a Fiery Central**

Quando si aggiunge una stampante Kodak al server Fiery Central, è necessario fare quanto segue:

• Creare un gruppo di stampanti Kodak oppure aggiungere la stampante Kodak a un gruppo di stampanti esistente in Fiery Central Manager.

Per ulteriori informazioni, vedere ["Creazione di un gruppo di stampanti contenente la](#page-10-1)  [stampante Kodak" a pagina 11](#page-10-1).

• Visualizzare il gruppo di stampanti e la stampante Kodak in Command WorkStation.

Per ulteriori informazioni, vedere ["Visualizzazione delle stampanti non Fiery in Command](#page-33-0)  [WorkStation" a pagina 34.](#page-33-0)

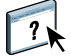

Per ulteriori informazioni, vedere la Guida di Command WorkStation.

## <span id="page-10-1"></span>**Creazione di un gruppo di stampanti contenente la stampante Kodak**

È necessario creare un gruppo di stampanti per consentire a Fiery Central di stampare i lavori sulla stampante Kodak.

#### **PER CREARE UN GRUPPO DI STAMPANTI**

- **1 Nella finestra Fiery Central Manager, selezionare la scheda Gruppi di stampanti.**
- **2 Fare clic su Aggiungi per aggiungere un nuovo gruppo.**
- **3 Digitare un nome per il gruppo per identificarlo, aggiungere una descrizione, se lo si desidera, quindi fare clic su Avanti.**

I nomi dei gruppi possono contenere un massimo di 16 caratteri. Il nome non può comprendere caratteri speciali, trattini, spazi o trattini bassi.

**4 Digitare l'indirizzo IP o il nome della stampante Kodak nel campo IP/Nome server.**

**5 Selezionare Kodak per Famiglia di server e selezionare il modello di stampante Kodak Digimaster dall'elenco Modello.**

Il campo Numero porta è già riempito per impostazione predefinita (631).

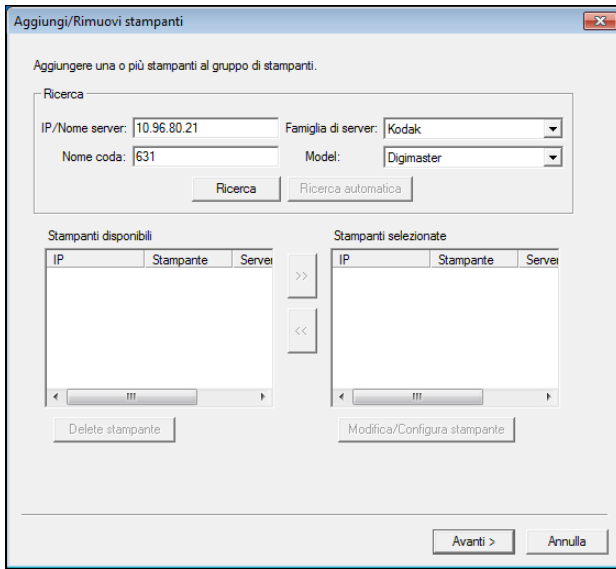

#### **6 Fare clic su Ricerca.**

**NOTA:** Ricerca automatica non rileva le stampanti non Fiery o le stampanti PostScript generiche sulla rete.

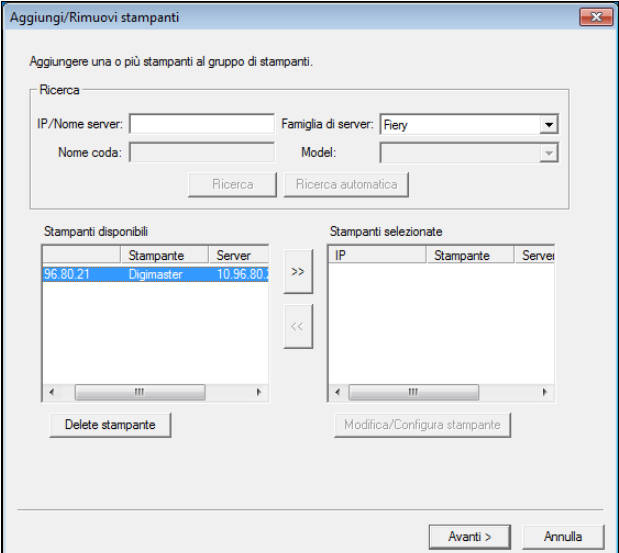

**7 Nell'elenco Stampanti disponibili individuare la stampante Digimaster da includere nel gruppo di stampanti e fare clic sul pulsante freccia (>>) per spostarla nell'elenco Stampanti selezionate.**

## **Pagina 13**

**8 Fare clic su Paper Catalog Map.**

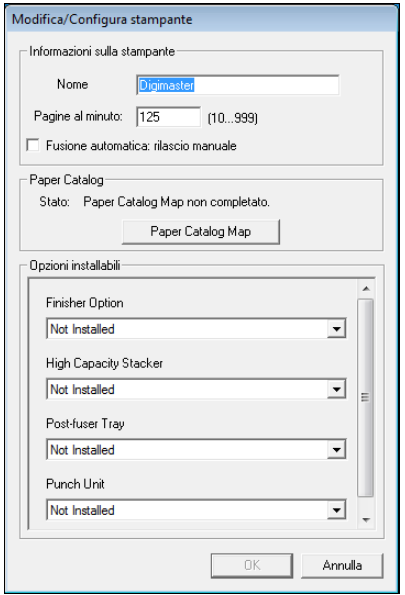

**9 Impostare manualmente gli attributi disponibili sulla stampante Kodak con un supporto di Fiery Central Paper Catalog e fare clic su Salva.**

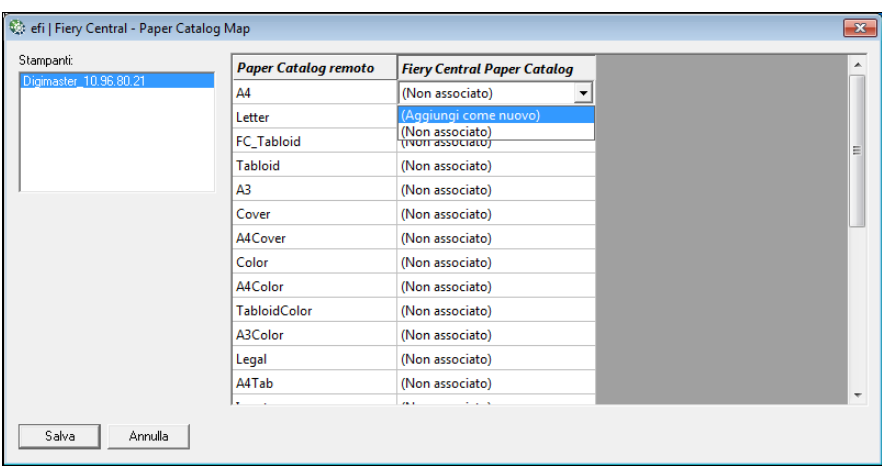

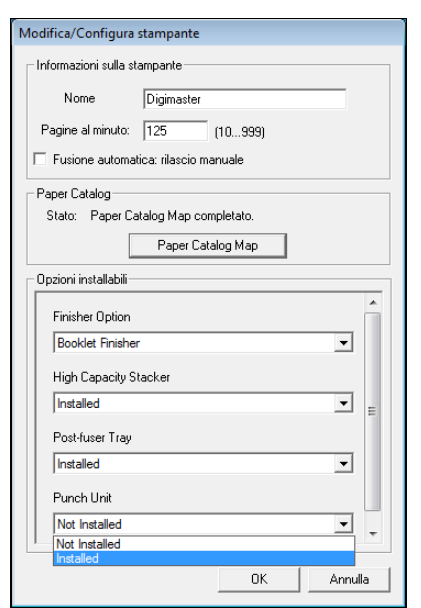

**10 Specificare manualmente le opzioni installabili sulla stampante, quindi fare clic su OK.**

## **11 Fare clic su Avanti.**

Prima di fare clic su Avanti, è possibile aggiungere altre stampanti al gruppo.

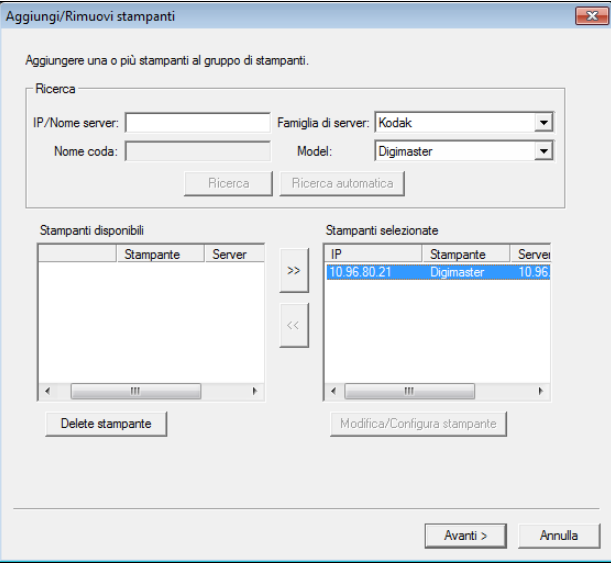

**12 Specificare le opzioni per il gruppo di stampanti e fare clic su Avanti.** 

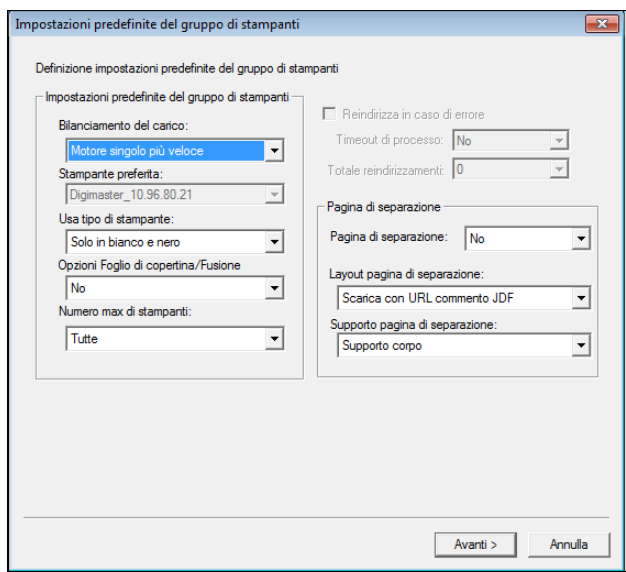

Per ulteriori informazioni, vedere ["Impostazione delle opzioni dei gruppi di stampanti" a](#page-2-0)  [pagina 3](#page-2-0).

**NOTA:** Le opzioni disponibili per il gruppo di stampanti dipendono dalle stampanti appartenenti al gruppo. Per ulteriori informazioni sulle opzioni per il gruppo di stampanti, vedere la Guida di Fiery Central Manager o la Guida di Command WorkStation.

- 
- **13 Controllare tutte le impostazioni che sono state selezionate per il gruppo di stampanti che si sta creando.**

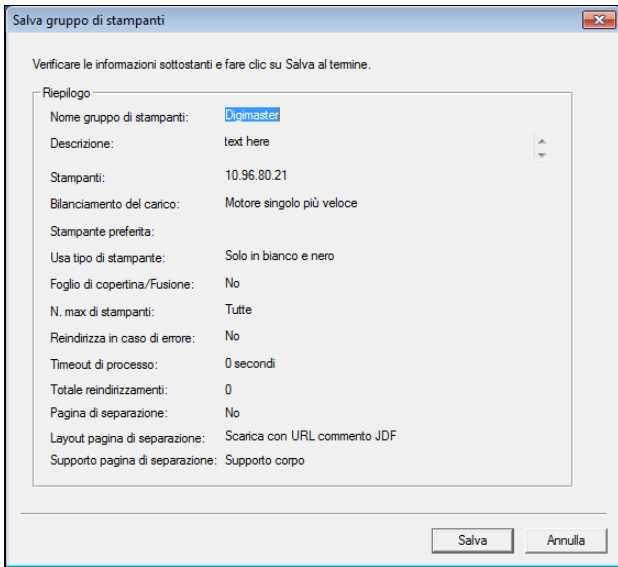

**14 Fare clic su Salva per salvare il gruppo di stampanti. Fare clic su Annulla per non salvare il gruppo di stampanti e ricrearlo con opzioni diverse.**

**15 Con il gruppo di stampanti selezionato nell'area Gruppi di stampanti di Fiery Central Manager, selezionare Rendi disponibili i driver del gruppo di stampanti da WebTools se si desidera consentire agli utenti di scaricare i driver di stampa di Fiery Central con un browser per Internet.** 

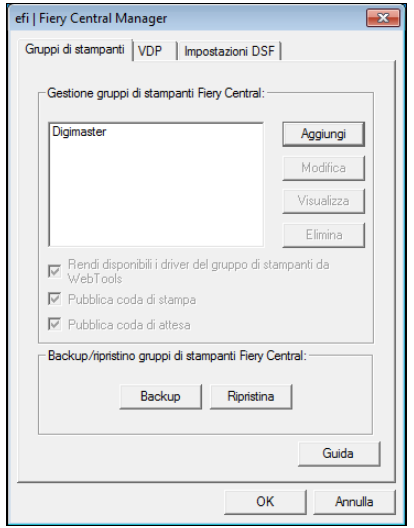

**NOTA:** Se si usa un client Windows o Mac OS, questa opzione deve essere selezionata in modo che gli utenti possano scaricare dal Web i file dei driver di stampa e i file di stampa associati.

- **16 Selezionare le code di stampa che si desidera pubblicare (selezionate per impostazione predefinita).**
- **17 Per salvare le modifiche e creare il gruppo di stampanti, fare clic su OK nella finestra di dialogo Fiery Central Manager.**

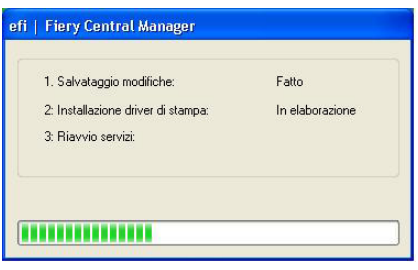

## <span id="page-16-0"></span>**Connettività delle stampanti Konica Minolta**

Le stampanti Konica Minolta bizhub PRO 1051/1200/1200P, bizhub PRO 951 e bizhub PRESS 1052/1250/1250P/2250P devono soddisfare i seguenti requisiti minimi per garantire il corretto funzionamento con Fiery Central:

- Sulle stampanti bizhub PRO 1051/1200/1200P deve essere installato Special Firmware GCK-20 o versione successiva (disponibile attraverso i normali canali di assistenza Konica Minolta).
- Per le stampanti bizhub PRO 951 e PRESS 1052/1250/1250P/2250P è necessario un aggiornamento firmware.

**NOTA:** Sulle stampanti bizhub PRO 1051/1200/1200P, bizhub PRO 951 e bizhub PRESS 1052/1250/1250P/2250P devono essere installati finitori specifici per supportare alcune opzioni di finitura. Ad esempio, per Dividi copie con la fusione automatica è necessario il cassetto di inserimento (PI).

Quando si usano le stampanti Konica Minolta bizhub PRO 1051/1200/1200P, bizhub PRO 951 e bizhub PRESS 1052/1250/1250P/2250P, tenere presente quanto segue:

- Gli inserti vuoti seguono sempre gli inserti prestampati a colori in un lavoro di fusione automatica con Dividi colore.
- La stampante condivide un lato di rilegatura comune per il fronte-retro e tutti i tipi di finitura, rendendo impossibili alcune combinazioni di fronte-retro e finitura (come l'applicazione di una graffa doppia in alto su un documento in fronte-retro con rilegatura lungo il lato lungo). Si noti che la perforazione e la graffatura condividono anche un lato di rilegatura comune che limita le possibili combinazioni di queste funzioni di finitura.
- L'attivazione automatica delle funzioni di finitura invia il lavoro in un'area di destinazione selezionata dalla stampante, ignorando l'area di destinazione selezionata in Proprietà del lavoro.
- Alcune combinazioni non valide di funzioni di finitura potrebbero non essere impedite da Proprietà del lavoro di Fiery Central. In questo modo si evita che i vincoli di una sola stampante vengano applicati a più stampanti di un gruppo. In caso venga selezionata una combinazione non valida di funzioni di finitura, alcune o tutte le funzioni potrebbero essere automaticamente omesse dalla stampante.
- Se le selezioni di Paper Catalog per il supporto del corpo e per gli inserti di supporti misti o gruppi di pagine non sono effettuate in Fiery Central, la stampante può selezionare automaticamente i supporti; questi supporti potrebbero non essere adatti al lavoro.
- I lavori contenenti separatori incorporati preformattati per formati più grandi (ad esempio, separatori da 9 x 11 pollici in un lavoro di formato 8,5 x 11 pollici) non sono supportati dalla stampante. La stampante richiede che tutte le pagine di un lavoro, compresi i separatori, abbiano lo stesso formato carta. La stampante consente di definire uno spostamento per i separatori che deve essere impostato con la funzione Supporti misti di Fiery Central in Proprietà del lavoro.

• La stampante stabilisce se stampare i lavori con lato corto (SEF) o lato lungo (LEF) in base alle funzioni di finitura disponibili in relazione alla sua funzione Autoselezione. Nei casi in cui la finitura, ad esempio la graffatura, sia supportata in entrambi gli orientamenti, lo stile di finitura, come graffatura inclinata o verticale, potrebbe cambiare, a seconda dell'orientamento SEF/LEF deciso dalla stampante.

## **Aggiunta di una stampante Konica Minolta a Fiery Central**

Quando si aggiunge una stampante Konica Minolta bizhub PRO 1051/1200/1200P, bizhub PRO 951 o bizhub PRESS 1052/1250/1250P/2250P al server Fiery Central, è necessario fare quanto segue:

• Creare un gruppo di stampanti Konica Minolta o aggiungere la stampante Konica Minolta bizhub PRO a un gruppo esistente con Fiery Central Manager.

Per ulteriori informazioni, vedere ["Creazione di un gruppo di stampanti contenente la](#page-18-0)  [stampante Konica Minolta" a pagina 19.](#page-18-0)

• Registrare i tipi di supporti per i cassetti della stampante Konica Minolta.

Per ulteriori informazioni, vedere ["Registrazione dei tipi di supporti per i cassetti della](#page-22-0)  [stampante Konica Minolta" a pagina 23.](#page-22-0)

• Usare Catalogo carta per cassetti di Fiery Central.

Per ulteriori informazioni, vedere ["Uso di Catalogo carta per cassetti di Fiery Central" a](#page-24-0)  [pagina 25](#page-24-0).

• Stampare un lavoro che richiede un tipo di supporto specifico.

Per ulteriori informazioni, vedere ["Stampa di un lavoro che richiede un tipo di supporto](#page-25-0)  [specifico" a pagina 26.](#page-25-0)

• Stampare un lavoro in brossura.

Per ulteriori informazioni, vedere ["Stampa di un lavoro con rilegatura senza cuciture](#page-25-1)  [\(brossura\)" a pagina 26.](#page-25-1)

• Visualizzare il gruppo di stampanti e la stampante Konica Minolta in Command WorkStation.

Per ulteriori informazioni, vedere ["Visualizzazione delle stampanti non Fiery in Command](#page-33-0)  [WorkStation" a pagina 34.](#page-33-0)

Per ulteriori informazioni, vedere la Guida di Command WorkStation.

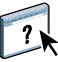

## <span id="page-18-0"></span>**Creazione di un gruppo di stampanti contenente la stampante Konica Minolta**

È necessario creare un gruppo di stampanti per consentire a Fiery Central di stampare i lavori sulla stampante Konica Minolta bizhub PRO.

#### **PER CREARE UN GRUPPO DI STAMPANTI**

- **1 Nella finestra Fiery Central Manager, fare clic sulla scheda Gruppi di stampanti.**
- **2 Fare clic su Aggiungi per aggiungere un nuovo gruppo.**
- **3 Digitare un nome per il gruppo per identificarlo, aggiungere una descrizione, se lo si desidera, quindi fare clic su Avanti.**

I nomi dei gruppi possono contenere un massimo di 16 caratteri. Il nome non può comprendere caratteri speciali, trattini, spazi o trattini bassi.

- **4 Digitare l'indirizzo IP o il nome della stampante Konica Minolta nel campo IP/Nome server.**
- **5 Selezionare Konica Minolta per Famiglia di server e selezionare il modello di stampante bizhub PRO dall'elenco Modello.**

Il campo Numero porta è già riempito per impostazione predefinita (631).

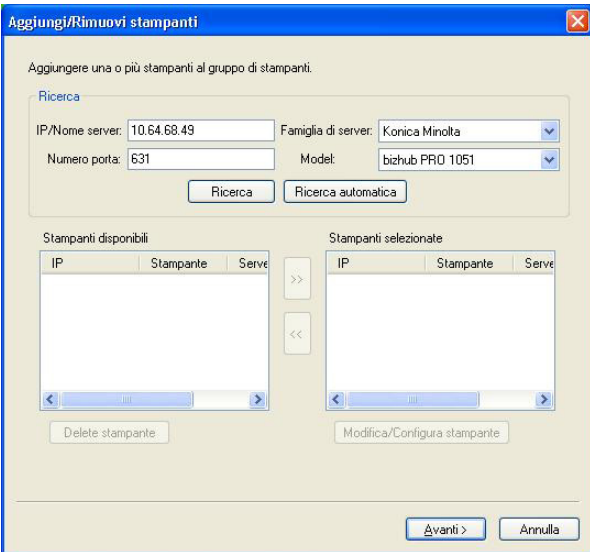

**6 Fare clic su Ricerca.**

**NOTA:** Ricerca automatica non rileva le stampanti non Fiery o le stampanti PostScript generiche sulla rete.

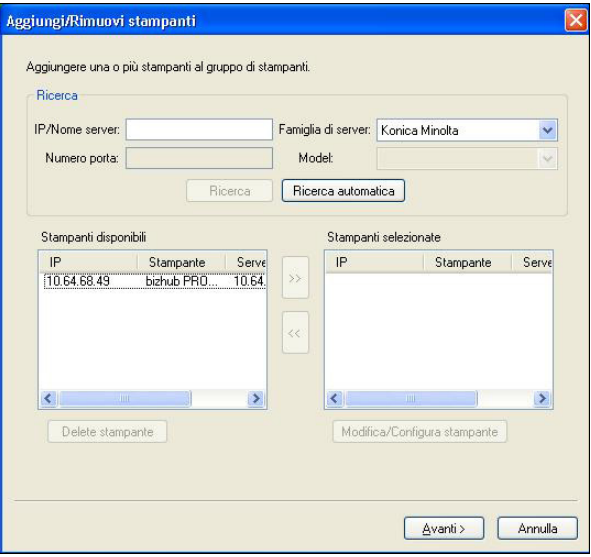

- **7 Nell'elenco Stampanti disponibili individuare la stampante bizhub PRO da includere nel gruppo di stampanti e fare clic sul pulsante freccia (>>) per spostarla nell'elenco Stampanti selezionate.**
- **8 Verificare che le opzioni installabili elencate corrispondano a quelle installate sulla stampante, quindi fare clic su OK.**

**NOTA:** La funzione Paper Catalog Map non è disponibile per la stampante. Per informazioni sulle impostazioni della carta, vedere ["Registrazione dei tipi di supporti per i cassetti della](#page-22-0)  [stampante Konica Minolta" a pagina 23.](#page-22-0)

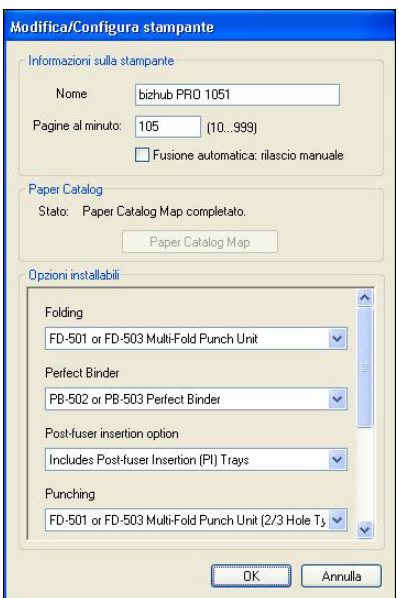

### **9 Fare clic su Avanti nella finestra di dialogo Aggiungi/Rimuovi stampanti.**

Prima di fare clic su Avanti, è possibile aggiungere altre stampanti al gruppo.

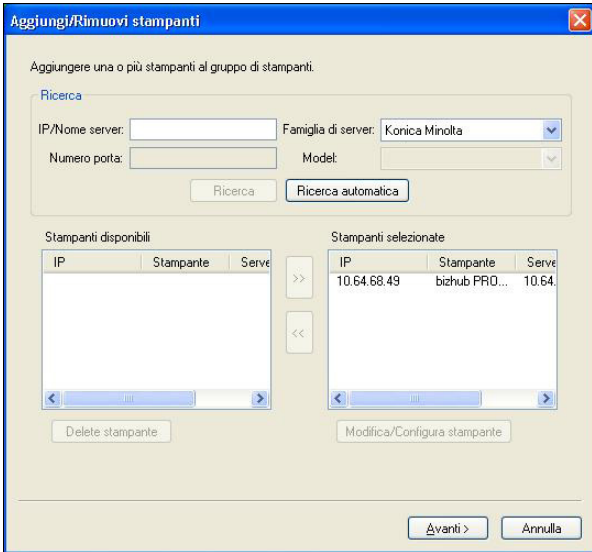

**10 Specificare le opzioni per il gruppo di stampanti e fare clic su Avanti.** 

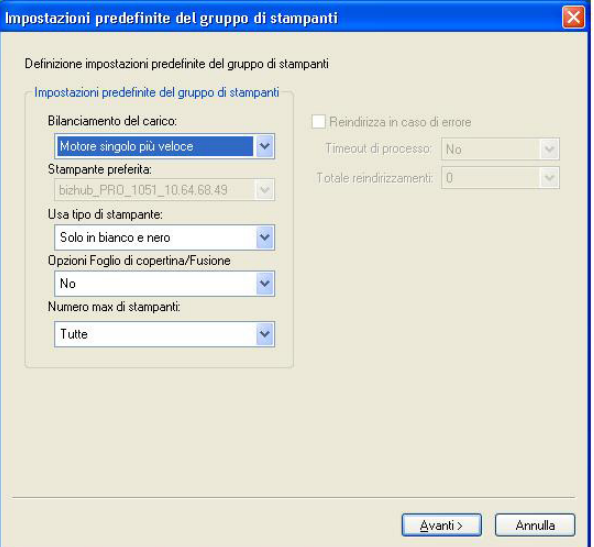

Per ulteriori informazioni, vedere ["Impostazione delle opzioni dei gruppi di stampanti" a](#page-2-0)  [pagina 3](#page-2-0).

**NOTA:** Le opzioni disponibili per il gruppo di stampanti dipendono dalle stampanti appartenenti al gruppo. Per ulteriori informazioni sulle opzioni per il gruppo di stampanti, vedere la Guida di Fiery Central Manager o la Guida di Command WorkStation.

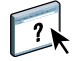

**11 Controllare tutte le impostazioni selezionate per il gruppo di stampanti che si sta creando.**

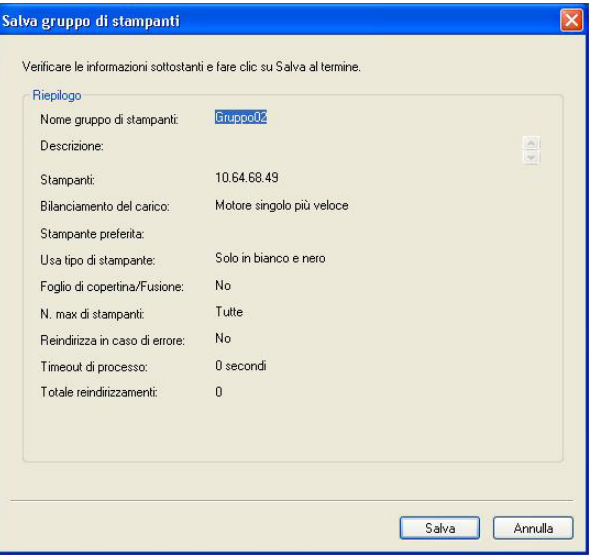

- **12 Fare clic su Salva per salvare il gruppo di stampanti. Fare clic su Annulla per non salvare il gruppo di stampanti e ricrearlo con opzioni diverse.**
- **13 Con il gruppo di stampanti selezionato nell'area Gruppi di stampanti di Fiery Central Manager, selezionare Rendi disponibili i driver del gruppo di stampanti da WebTools se si desidera consentire agli utenti di scaricare i driver di stampa di Fiery Central con un browser per Internet.**

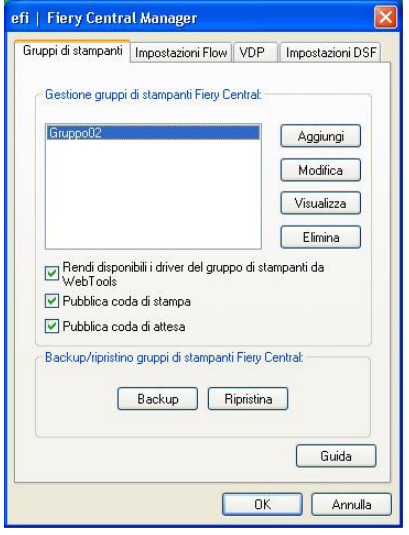

**NOTA:** Se si usa un computer Windows o Mac OS, questa opzione deve essere selezionata in modo che gli utenti possano scaricare dal Web i file dei driver di stampa e i file di stampa associati.

**14 Selezionare le code di stampa che si desidera pubblicare (selezionate per impostazione predefinita).**

**15 Per salvare le modifiche e creare il gruppo di stampanti, fare clic su OK nella finestra di dialogo Fiery Central Manager.**

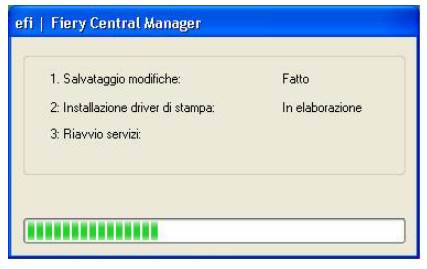

## <span id="page-22-0"></span>**Registrazione dei tipi di supporti per i cassetti della stampante Konica Minolta**

La registrazione dei tipi di supporti per Konica Minolta viene eseguita dal pannello a sfioramento della stampante.

Quando si registra il tipo di supporto sulla stampante Konica Minolta, deve essere presente un supporto corrispondente in Fiery Central Paper Catalog per garantire che i lavori inviati alla stampante vengano stampati correttamente.

Fiery Central Paper Catalog offre un catalogo uniforme di supporti, consentendo di specificare il supporto esatto che si desidera per il lavoro. Quando il supporto in Fiery Central Paper Catalog è associato al supporto corrispondente sulla stampante Konica Minolta, i lavori stampati con i supporti di Paper Catalog vengono stampati con quel supporto.

**NOTA:** L'orientamento e il formato carta sono definiti dal lavoro. Il formato carta del lavoro deve corrispondere alla carta caricata in uno dei cassetti della stampante. Se è diverso, sulla stampante viene visualizzato un messaggio di errore.

#### **PER CREARE LA REGISTRAZIONE DELL'IMPOSTAZIONE DELLA CARTA SULLA STAMPANTE**

- **1 Sul pannello a sfioramento della stampante, premere la scheda Machine (Macchina).**
- **2 Premere Paper Setting Reg./Del. (Reg. impostazione carta/Elim.)**
- **3 Individuare uno slot libero e selezionarlo.**

Usare le frecce su e giù per scorrere l'elenco e individuare uno slot disponibile.

- **4 Premere Add/Edit (Aggiungi/Modifica).**
- **5 Premere Name (Nome).**
- **6 Digitare un nome nel campo Input Name (Immettere nome) e premere OK.**

Il campo Input Name (Immettere nome) ha un limite di 22 caratteri.

Il nome del tipo di carta deve corrispondere esattamente ai primi 22 caratteri del nome del supporto in Fiery Central Paper Catalog, anche se il nome del supporto in Fiery Central Paper Catalog ha più di 22 caratteri. Il nome comprende caratteri minuscoli e maiuscoli, segni di punteggiatura, numeri e simboli.

**NOTA:** Il nome deve corrispondere esattamente al nome del supporto in Fiery Central Paper Catalog, inclusi caratteri maiuscoli e minuscoli, segni di punteggiatura, numeri e simboli.

#### **7 Specificare altri attributi, se necessario, come grammatura e tipo di carta.**

Sono disponibili solo sei impostazioni di carta colorata sulla stampante Konica Minolta. La seguente tabella fornisce l'associazione tra i colori della carta in Fiery Central Paper Catalog e i colori disponibili sulla stampante.

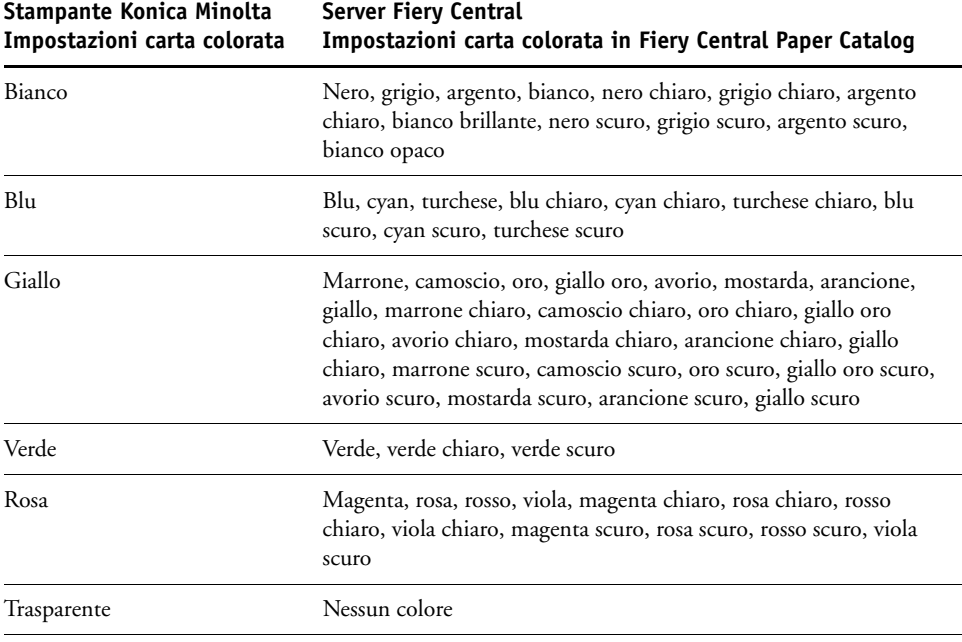

#### **8 Premere OK per uscire dalla schermo Paper Setting Reg./Del. (Reg. impostazione carta/Elim.).**

Una volta completata la registrazione dell'impostazione della carta sulla stampante, è necessario registrare il tipo di supporto sul cassetto della stampante.

**PER REGISTRARE IL TIPO DI SUPPORTO SU UN CASSETTO DELLA STAMPANTE**

- **1 Sul pannello a sfioramento della stampante, premere Machine (Macchina).**
- **2 Premere Tray Setting (Impostazione cassetto).**
- **3 Dall'elenco disponibile, selezionare un cassetto su cui non è già stato registrato un tipo di supporto.**
- **4 Premere Recall (Richiama) per individuare la registrazione dell'impostazione della carta.**
- **5 Selezionare il tipo di supporto selezionato e premere OK.**
- **6 Premere Close (Chiudi) per chiudere lo schermo Tray Setting (Impostazione cassetto).**

Per ulteriori informazioni sulla registrazione dei tipi di supporto sui cassetti, vedere la documentazione fornita con la stampante.

## <span id="page-24-0"></span>**Uso di Catalogo carta per cassetti di Fiery Central**

La funzione Catalogo carta per cassetti di Fiery Central può essere usata con le stampanti Konica Minolta bizhub PRO 1051/1200/1200P, bizhub PRO 951 e bizhub PRESS 1052/ 1250/1250P/2250P.

Fiery Central fornisce l'associazione del catalogo carta per cassetti per consentire la selezione diretta dei cassetti della stampante. Questo consente di selezionare un supporto da Fiery Central Paper Catalog corrispondente al cassetto che contiene il supporto desiderato per il lavoro. Ad esempio, se un lavoro usa un supporto di Paper Catalog chiamato "Cassetto 1", per il lavoro verrà usato qualsiasi supporto contenuto in quel cassetto. Non è necessario procedere a nessun'altra registrazione del supporto.

I file del catalogo carta per cassetti di Fiery Central si trovano sull'unità più grande del server Fiery Central o sull'unità che contiene la cartella di installazione di Fiery Central, tipo C:\EFI\server\km\_tray\_catalog\. Per ogni formato e orientamento della carta supportato dalla stampante è disponibile un file di importazione del catalogo carta. I file seguono la convenzione di denominazione "km\_'pagesize'\_tray\_catalog.xml" con i seguenti formati pagina supportati: 8,125x13,25, 8K, 8x13, 11x17, 11x17Wide, 12x18Wide, 13x19, 16K, A3, A3Extra, A4, A4Extra, A4Tab, A5, A5Extra, B4, B4Extra, B5, B5Extra, Executive, FanFoldGermanLegal, Folio, HalfLetterPro, ISOB4, ISOB4Extra, ISOB5, ISOB5Extra, Legale, Lettera, LetterExtra, LetterTab Cartolina, SRA3, SRA4, Statement, Tabloid e TabloidExtra.

#### **PER IMPORTARE UN FILE DEL CATALOGO CARTA PER CASSETTI**

- **1 In Command WorkStation, fare clic su Server > Paper Catalog.**
- **2 Fare clic su Importa > Unisci a esistente e andare a E:\EFI\server\km\_tray\_catalog\.**

**NOTA:** L'unità principale (root), ad esempio E:, dipende dalla partizione su cui è stato installato il software Fiery Central.

**3 Selezionare il file contenente il formato pagina con cui si desidera lavorare e fare clic su Apri.**

Si vedranno diversi cassetti PI (Post Inserter) corrispondenti al formato pagina selezionato con l'orientamento associato.

**4 Fare clic su "X" per chiudere la finestra di dialogo Paper Catalog.**

È possibile usare questi supporti del catalogo carta per cassetti ovunque, purché siano accettati come immissione.

L'orientamento e il formato carta necessari sono definiti dal lavoro. Il formato carta del lavoro deve corrispondere alla carta caricata nel cassetto selezionato della stampante. Se è diverso, sulla stampante viene visualizzato un messaggio di errore.

### <span id="page-25-0"></span>**Stampa di un lavoro che richiede un tipo di supporto specifico**

Se è in corso la stampa di un lavoro che richiede un tipo di supporto non registrato su un cassetto, è necessario assegnare la carta richiesta a un cassetto disponibile sulla stampante.

**PER REGISTRARE IL TIPO DI SUPPORTO RICHIESTO SU UN CASSETTO**

- **1 Caricare la carta richiesta nel cassetto designato.**
- **2 Sul pannello a sfioramento della stampante, premere Detail Check (Controllo dettagli) per registrare la carta sul cassetto designato.**
- **3 Premere Change Setting (Cambia impostazione) per assegnare la carta caricata al cassetto.**
- **4 Premere il pulsante di avvio sulla stampante per riavviare la stampa del lavoro.**

## <span id="page-25-1"></span>**Stampa di un lavoro con rilegatura senza cuciture (brossura)**

Il metodo Rilegatura senza cuciture stampa i lavori in formato booklet. Con la rilegatura senza cuciture, le pagine piegate separatamente vengono stampate e raccolte nell'ordine di stampa del booklet. Le pagine finite vengono cucite in sequenza per poter eseguire il rifilo o l'incollatura.

È possibile selezionare il modo di rilegatura, il cassetto delle copertine, la stampa in fronteretro, il rifilo e la larghezza del dorso. Modo stampa copertina consente di controllare il contenuto delle copertine (anteriore e posteriore) e del dorso.

Le opzioni Modo stampa copertina sono le seguenti:

## **Copertina vuota**

La copertina per la rilegatura senza cuciture non viene stampata.

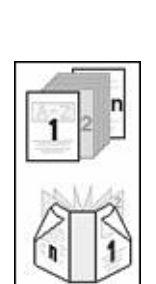

#### **Stampa copertina 2 in 1**

Vengono usate la prima e l'ultima pagina del documento per stampare le copertine anteriore e posteriore.

Con la stampa in fronte-retro, le prime due pagine e le ultime due pagine del documento vengono usate per stampare le copertine anteriore e posteriore.

Il dorso non viene stampato.

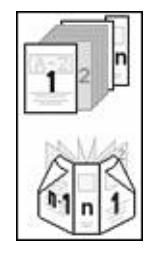

#### **Stampa copertina 3 in 1**

La prima pagina e la penultima pagina del documento vengono usate per stampare le copertine anteriore e posteriore. L'ultima pagina del documento viene usata per stampare il dorso.

Con la stampa in fronte-retro, le prime due pagine e le ultime due pagine del documento vengono usate per stampare le copertine anteriore e posteriore.

L'ultima pagina del documento non deve avere un formato speciale per adeguarsi alla larghezza del dorso. Il contenuto deve comunque essere centrato per coincidere con il dorso.

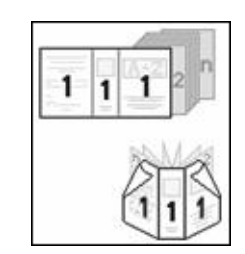

#### **Stampa copertina 1 in 1**

La prima pagina del documento viene usata per stampare tutto il foglio di copertina per la rilegatura senza cuciture.

Con la stampa in fronte-retro, la prima e la seconda pagina del documento vengono usate per stampare tutto il foglio di copertina per la rilegatura senza cuciture.

La prima pagina (o le prime due pagine) deve avere lo stesso formato del foglio di copertina per la rilegatura senza cuciture.

I documenti con formati misti possono essere creati, ad esempio, con la funzione di interruzione di sezione di Microsoft Word o la funzione di inserimento pagine di Adobe Acrobat.

## <span id="page-27-0"></span>**Connettività delle stampanti Xerox DocuTech e Nuvera**

È possibile aggiungere la stampante Xerox DocuTech o Nuvera al server Fiery Central.

**NOTA:** Sulle stampanti Xerox DocuTech e Nuvera devono essere installati finitori specifici per supportare alcune opzioni di finitura.

## **Aggiunta di una stampante Xerox a Fiery Central**

Quando si aggiunge una stampante al server Fiery Central, è necessario fare quanto segue:

• Creare un gruppo di stampanti Xerox oppure aggiungere la stampante Xerox a un gruppo di stampanti esistente in Fiery Central Manager.

Per ulteriori informazioni, vedere ["Creazione di un gruppo di stampanti contenente la](#page-27-1)  [stampante Xerox" a pagina 28.](#page-27-1)

• Visualizzare il gruppo di stampanti e la stampante Xerox in Command WorkStation.

Per ulteriori informazioni, vedere ["Visualizzazione delle stampanti non Fiery in Command](#page-33-0)  [WorkStation" a pagina 34.](#page-33-0)

Per ulteriori informazioni, vedere la Guida di Command WorkStation.

### <span id="page-27-1"></span>**Creazione di un gruppo di stampanti contenente la stampante Xerox**

È necessario creare un gruppo di stampanti per consentire a Fiery Central di stampare i lavori sulla stampante Xerox.

**PER CREARE UN GRUPPO DI STAMPANTI**

- **1 Nella finestra Fiery Central Manager, fare clic sulla scheda Gruppi di stampanti.**
- **2 Fare clic su Aggiungi per aggiungere un nuovo gruppo.**
- **3 Digitare un nome per il gruppo per identificarlo, aggiungere una descrizione, se lo si desidera, quindi fare clic su Avanti.**

I nomi dei gruppi possono contenere un massimo di 16 caratteri. Il nome non può comprendere caratteri speciali, trattini, spazi o trattini bassi.

**4 Digitare l'indirizzo IP o il nome della stampante Xerox nel campo IP/Nome server.**

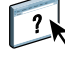

**5 Selezionare Xerox per Famiglia di server e selezionare il modello di stampante DocuTech o Nuvera dall'elenco Modello.**

Il campo Numero porta è già riempito per impostazione predefinita (631).

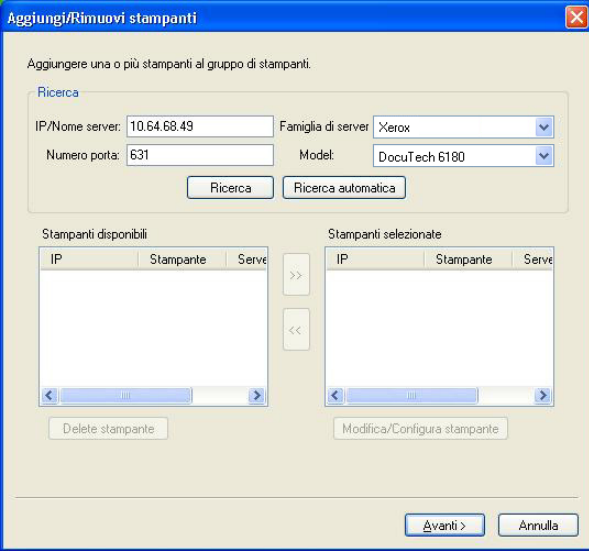

## **6 Fare clic su Ricerca.**

**NOTA:** Ricerca automatica non rileva le stampanti non Fiery o le stampanti PostScript generiche sulla rete.

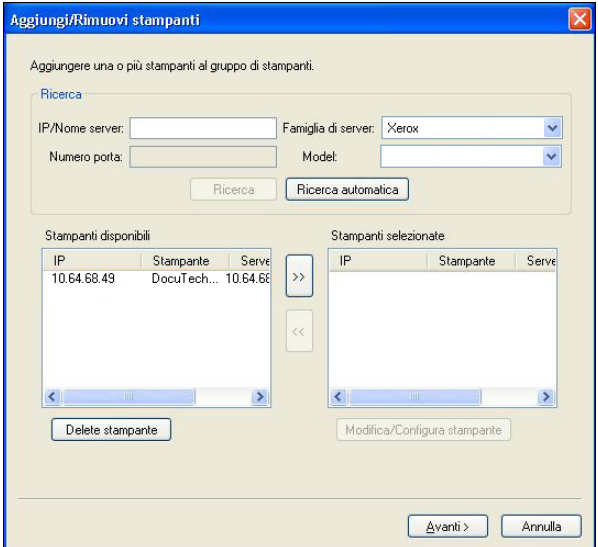

**7 Nell'elenco Stampanti disponibili individuare la stampante DocuTech o Nuvera da includere nel gruppo di stampanti e fare clic sul pulsante freccia (>>) per spostarla nell'elenco Stampanti selezionate.**

**Pagina 30**

**8 Fare clic su Paper Catalog Map.**

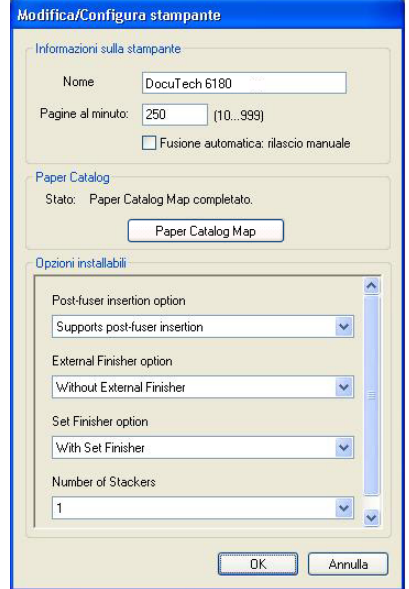

**9 Impostare manualmente gli attributi disponibili sulla stampante Xerox con un supporto di Fiery Central Paper Catalog e fare clic su Salva.**

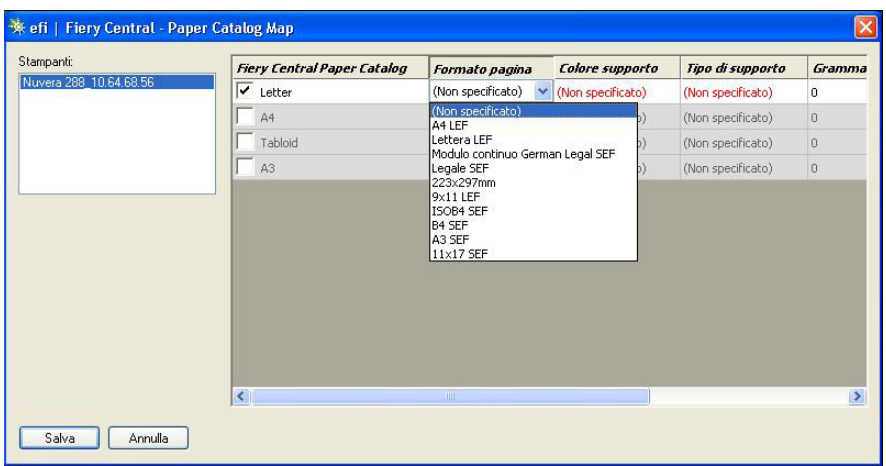

**10 Specificare manualmente le opzioni installabili sulla stampante, quindi fare clic su OK.**

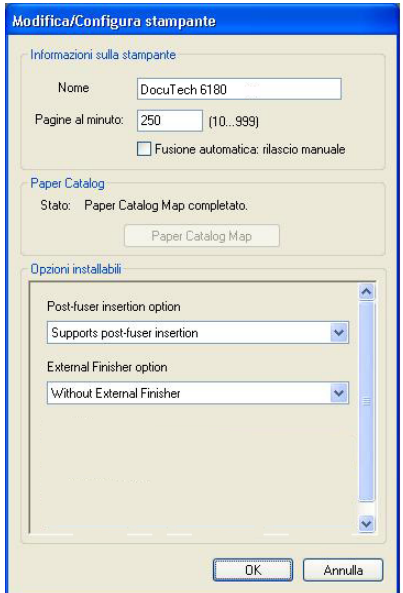

## **11 Fare clic su Avanti.**

Prima di fare clic su Avanti, è possibile aggiungere altre stampanti al gruppo.

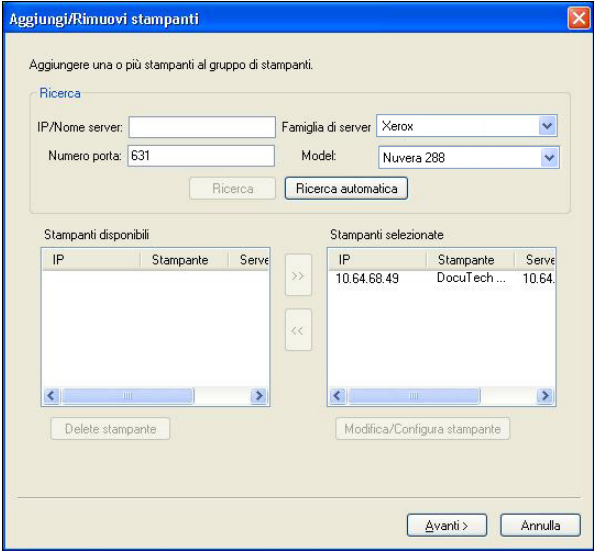

**12 Specificare le opzioni per il gruppo di stampanti e fare clic su Avanti.** 

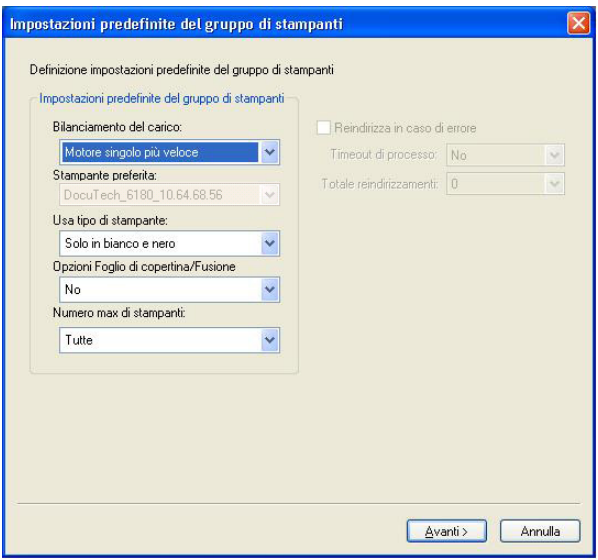

Per ulteriori informazioni, vedere ["Impostazione delle opzioni dei gruppi di stampanti" a](#page-2-0)  [pagina 3](#page-2-0).

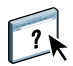

**NOTA:** Le opzioni disponibili per il gruppo di stampanti dipendono dalle stampanti appartenenti al gruppo. Per ulteriori informazioni sulle opzioni per il gruppo di stampanti, vedere la Guida di Fiery Central Manager o la Guida di Command WorkStation.

**13 Controllare tutte le impostazioni che sono state selezionate per il gruppo di stampanti che si sta creando.**

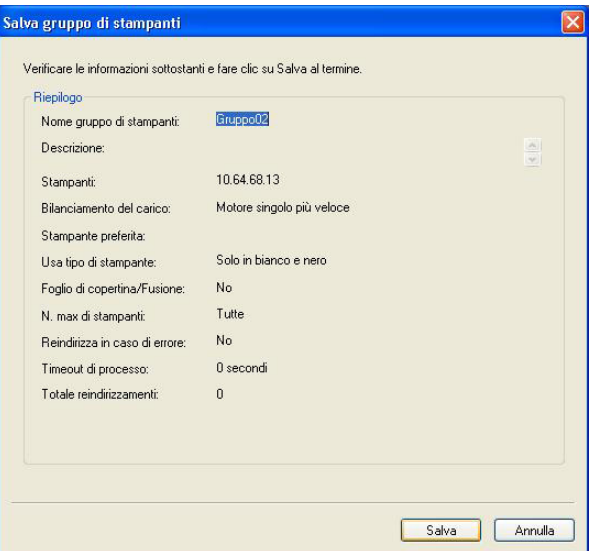

**14 Fare clic su Salva per salvare il gruppo di stampanti. Fare clic su Annulla per non salvare il gruppo di stampanti e ricrearlo con opzioni diverse.**

**15 Con il gruppo di stampanti selezionato nell'area Gruppi di stampanti di Fiery Central Manager, selezionare Rendi disponibili i driver del gruppo di stampanti da WebTools se si desidera consentire agli utenti di scaricare i driver di stampa di Fiery Central con un browser per Internet.** 

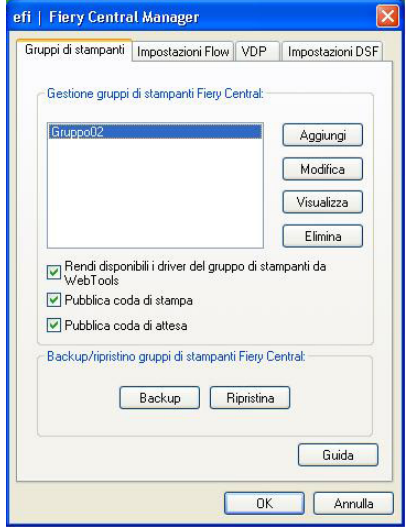

**NOTA:** Se si usa un client Windows o Mac OS, questa opzione deve essere selezionata in modo che gli utenti possano scaricare dal Web i file dei driver di stampa e i file di stampa associati.

- **16 Selezionare le code di stampa che si desidera pubblicare (selezionate per impostazione predefinita).**
- **17 Per salvare le modifiche e creare il gruppo di stampanti, fare clic su OK nella finestra di dialogo Fiery Central Manager.**

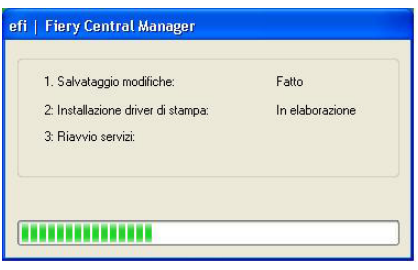

## <span id="page-33-0"></span>**Visualizzazione delle stampanti non Fiery in Command WorkStation**

Fiery Central è una soluzione per la gestione del flusso di lavoro che usa Command WorkStation per le modifiche dell'ultimo minuto ai documenti e la gestione dei lavori.

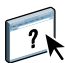

Per ulteriori informazioni, vedere la Guida di Command WorkStation.

## **Collegamento al server Fiery Central**

Prima di aggiungere un server Fiery Central da monitorare, accertarsi di disporre del nome DNS o dell'indirizzo IP.

Se si digita un indirizzo IP, l'area Server mostra quello che è stato digitato (indirizzo IP). Dopo che il collegamento al server è stato autenticato, l'indirizzo IP cambia nel nome del server Fiery Central nell'area Server.

Quando ci si collega a un server Fiery Central, nell'area Server vengono automaticamente visualizzate le informazioni sui gruppi di stampanti e sulle stampanti presenti in ciascun gruppo. Viene automaticamente visualizzato lo stato delle stampanti in ciascun gruppo.

 $\mathbb{R}^2$ 

Per ulteriori informazioni, vedere la Guida di Command WorkStation.

## **Server Fiery Central nell'area Server**

L'area Server mostra i collegamenti autenticati ai server Fiery Central. I server Fiery Central appaiono nell'area Server con i seguenti indicatori:

- Server Fiery Central
- Gruppo di stampanti sul server Fiery Central
- Stampante PostScript generica o stampante non Fiery sul server Fiery Central

## **Visualizzazione dei materiali di consumo**

Le informazioni sui materiali di consumo non sono disponibili per i server Fiery Central, i gruppi di stampanti, le stampanti non Fiery e le stampanti PostScript generiche.

## **Visualizzazione delle informazioni sul server**

La scheda Info server fornisce una panoramica di informazioni sulla stampante non Fiery selezionata a cui si è collegati, tra cui:

- Indirizzo IP
- Numero di versione del software di sistema

**NOTA:** I materiali di consumo, come i livelli di carta nei cassetti e i livelli di toner o inchiostro, non sono disponibili per le stampanti non Fiery.

Per visualizzare un elenco completo e dettagliato delle informazioni sui server Fiery Central, fare clic su Centro periferica > Generale > Informazioni generali.

## **Visualizzazioni di errori e avvisi**

È possibile visualizzare gli errori e gli avvisi relativi al server Fiery Central selezionato o alla stampante non Fiery a cui si è collegati sulla scheda Errori e avvisi (icona informazioni), nell'angolo in basso a sinistra.

La scheda Errori e avvisi mostra se la stampante non Fiery è in attesa o in fase di stampa e visualizza messaggi di errore o di avviso dettagliati, insieme alle istruzioni su come correggere l'errore. Per visualizzare ulteriori dettagli su un errore o un avviso, fare clic sul collegamento Altro (se disponibile).

In Elenco server viene visualizzato il gruppo di stampanti che contiene la stampante non Fiery con l'icona di errore. L'icona informazioni lampeggia quando si verifica un errore o un avviso relativo alla stampante non Fiery del gruppo di stampanti. Quando si verifica un errore, le informazioni appaiono nella scheda Errori e avvisi.

Gli errori e gli avvisi sono divisi in due categorie:

- Stato stampanti non Fiery
- Errori delle stampanti

Lo stato delle stampanti non Fiery è sempre disponibile per la visualizzazione, mentre gli errori delle stampanti sono disponibili solo se sono presenti.

## **Centro lavori di Fiery Central**

Quando si seleziona un gruppo di stampanti, in Centro lavori vengono visualizzati solo i lavori assegnati al gruppo selezionato nel server Fiery Central. Quando si seleziona una stampante non Fiery o una stampante PostScript generica, in Centro lavori viene visualizzato solo un elenco di lavori Fiery Central.

#### **PER VISUALIZZARE I LAVORI FIERY CENTRAL DELLA STAMPANTE NON FIERY ATTIVA**

**• Fare clic su una stampante non Fiery in un gruppo di stampanti nell'area Server per visualizzare l'elenco di sola lettura dei lavori inviati alla stampante.**

In alternativa:

**• Selezionare una stampante non Fiery in un gruppo di stampanti nell'area Server e fare clic su Visualizza > Mostra tutti i lavori.**

L'elenco di sola lettura mostra tutti i lavori stampati e annullati per la stampante selezionata.

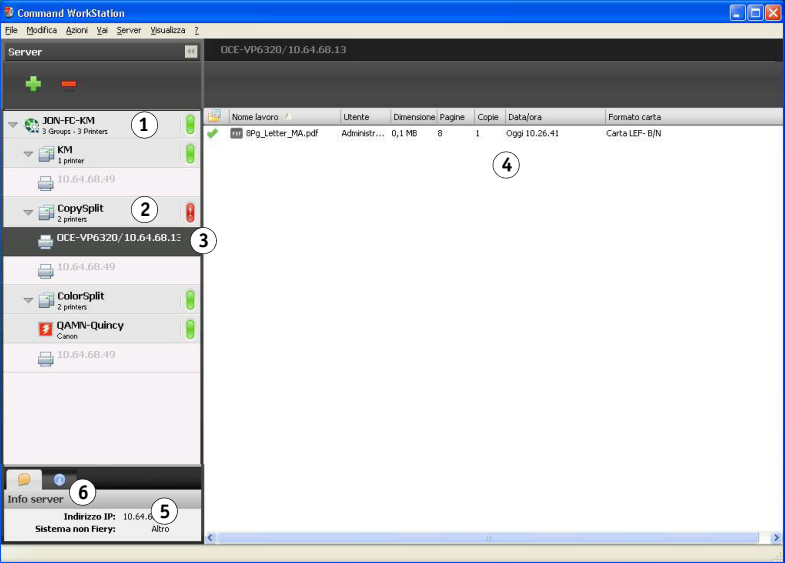

## **Modifica delle proprietà di un lavoro inviato a una stampante non Fiery**

Per cambiare le proprietà di un lavoro che è stato inviato a una stampante non Fiery, è necessario annullare il lavoro dalla stampante o da Command WorkStation collegato al server Fiery Central. Usare la seguente procedura per cambiare le proprietà del lavoro.

#### **PER CAMBIARE LE PROPRIETÀ DI UN LAVORO**

- **1 Nell'elenco Stampato del gruppo di stampanti di Command WorkStation, fare clic con il pulsante destro del mouse sul lavoro annullato e selezionare Proprietà dal menu che appare.**
- **2 Specificare le impostazioni di stampa in Proprietà del lavoro.**
- **3 Fare clic su Stampa per inviare di nuovo il lavoro alla stampante.**

#### **Panoramica sulla finestra Command WorkStation**

- **1 Server Fiery Central**
- **2 Gruppo di stampanti**
- **3 Stampante non Fiery**
- **4 Elenco lavori di sola lettura**
- **5 Scheda Info server**
- **6 Scheda Errori e avvisi (icona informazioni)**